# **Guide sur Google Translate pour les familles**

Informations et conseils pour aider l'apprentissage de votre enfant à la maison

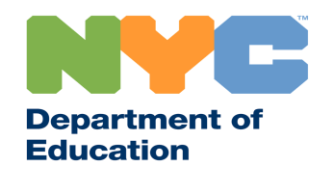

T&I 31287 Family Guide 02 Google Translate (French)

#### **Restez informés**

Allez sur [www.schools.nyc.gov](http://www.schools.nyc.gov/) pour obtenir les dernières informations sur l'apprentissage à distance.

Envoyez « COVID » au 692-692 pour recevoir des mises à jour régulières sur le COVID-19.

Notre site Internet est compatible avec Google Translate. Vous pouvez sélectionner la langue de votre choix en haut de la page.

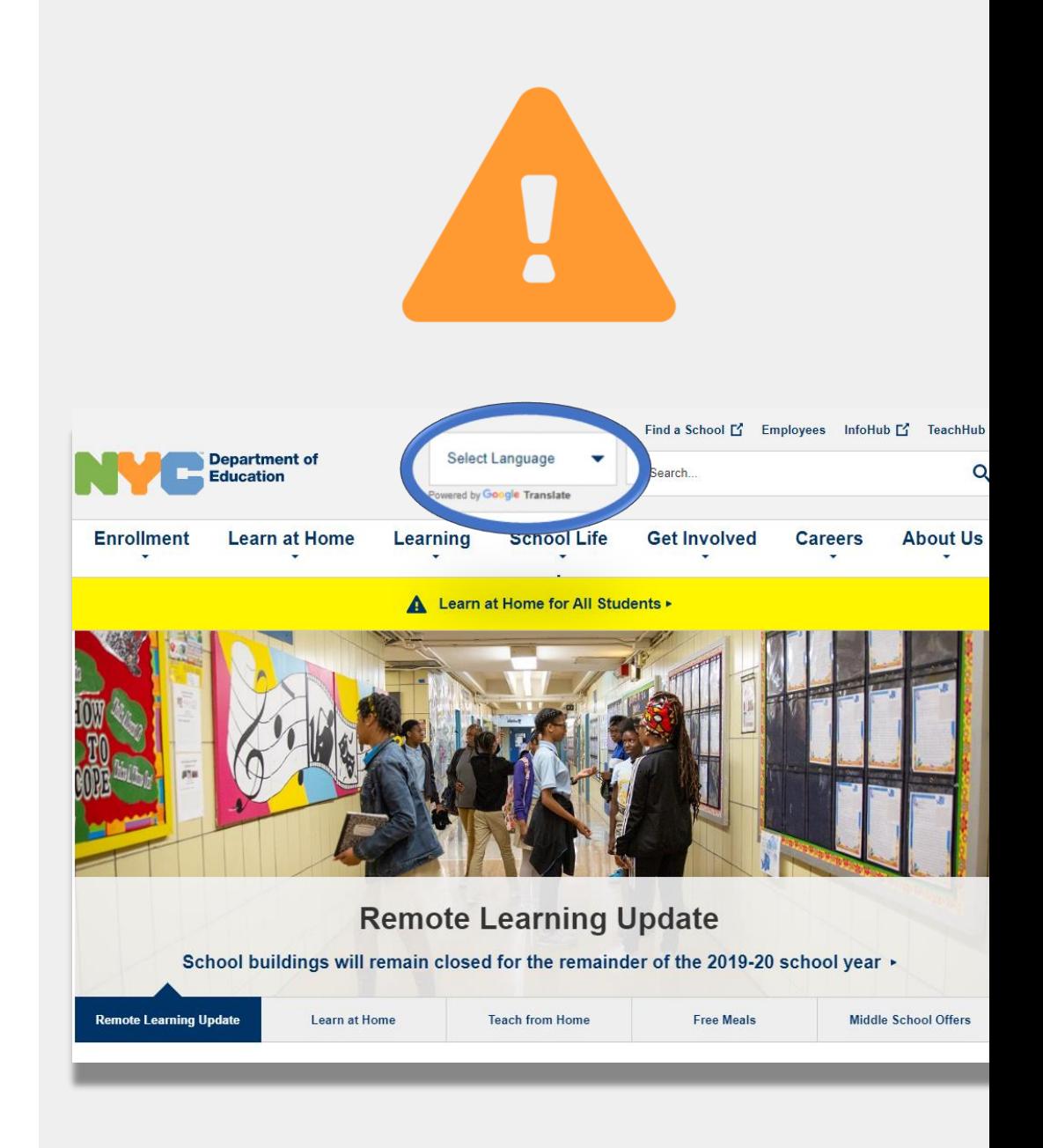

# **Informations importantes sur l'apprentissage à distance**

Le 23 mars 2020, les écoles publiques de la Ville de New York ont lancé l'apprentissage à distance pour tous les élèves jusqu'à la fin de l'année scolaire 2019-2020. Allez sur [www.schools.nyc.gov](http://www.schools.nyc.gov/) pour obtenir les dernières informations sur l'apprentissage à distance.

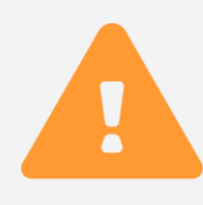

Notre [page d'accueil](https://www.schools.nyc.gov/) partage des mises à jour importantes en lien avec nos écoles et l'apprentissage de votre enfant.

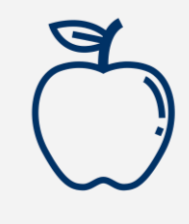

Tous les New-Yorkais peuvent obtenir trois repas gratuits [par jour, du lundi au vendredi. Trouvez un](https://www.schools.nyc.gov/school-life/food/free-meals) centre de distribution [de repas gratuits](https://www.opt-osfns.org/schoolfoodny/meals/default.aspx) près de chez vous.

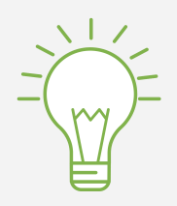

[Allez sur notre page consacrée aux activités pour les](https://www.schools.nyc.gov/learn-at-home/activities-for-students) élèves pour trouver des ressources afin de soutenir l'apprentissage de votre enfant à la maison.

Les familles qui ont besoin d'un appareil compatible avec Internet pour l'apprentissage à distance de leur enfant peuvent faire une demande en complétant le [formulaire de demande d'appareil](https://coronavirus.schools.nyc/RemoteLearningDevices) ou en composant le 718-955-5100 option 5.

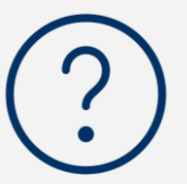

Notre [foire aux questions](https://www.schools.nyc.gov/learn-at-home/information-on-remote-learning) contient des réponses aux questions portant sur l'accès à l'apprentissage à distance et aux services pour les élèves.

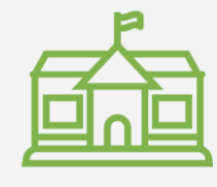

[Les Centres d'enrichissement régionaux](https://www.schools.nyc.gov/enrollment/enrollment-help/regional-enrichment-centers) (REC) proposent des services de garde d'enfants aux premiers répondants. Si vous pensez pouvoir en bénéficier, [remplissez le formulaire REC.](https://www.surveygizmo.com/s3/5518161/REC-Enrollment-Form)

### **Google Translate**

**Google Translate** est un outil gratuit disponible sur la plupart des appareils. Google Translate peut être utilisé pour traduire du texte, de l'écriture, des paroles prononcées et des sites Internet dans plus de 100 langues différentes.

**Google Translate ne remplace pas les services de traduction et d'interprétation fournis par votre école.** Mais Google Translate peut vous aider avec les documents en ligne et améliorer la communication avec des personnes qui ne parlent pas votre langue.

Pour les ordinateurs, Google Translate est utilisé dans le cadre de votre navigateur Internet. Pour les iPhone, iPad et appareils Android, Google Translate est utilisé comme une application.

Si votre langue privilégiée n'est pas l'anglais, vous pouvez demander un interprète qualifié pour les réunions scolaires ou pour une traduction professionnelle de documents importants.

# **Télécharger Google Translate sur votre téléphone ou tablette**

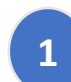

Cherchez l'application Google Translate :

- Pour les appareils iOS (Apple), allez sur l'app [store](https://apps.apple.com/md/app/google-translate/id414706506)
- Pour les appareils Android, allez sur [Google Play](https://play.google.com/store/apps/details?id=com.google.android.apps.translate&hl=en_US)
- Cliquez sur **« install »** (« installer ») ou l'**« icône nuage »** pour télécharger l'application. **2**
- Vérifiez si Google Translate a bien été téléchargé. L'icône devrait maintenant apparaître dans le coin supérieur droit de votre navigateur. **3**

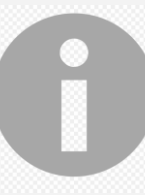

Si vous avez un appareil compatible avec Internet fourni par le DOE, votre appareil devrait déjà disposer de l'application Google Translate.

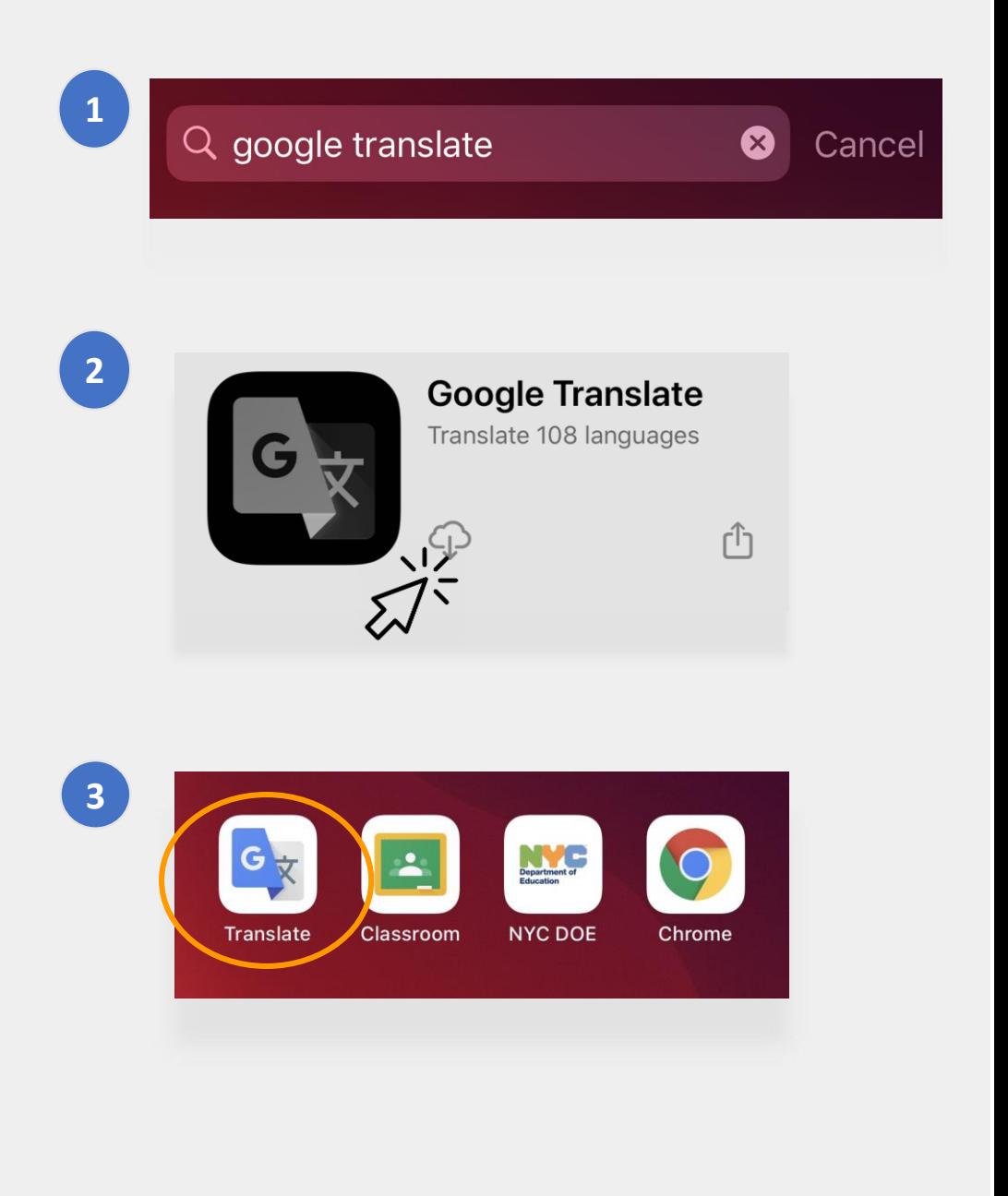

# **Utiliser Google Translate sur votre téléphone ou tablette**

- Google Translate comprend les options de traduction suivantes :
	- **Text** (saisir du texte)
	- **Camera** (prendre des photos de textes)
- **3 Handwriting** (écrire avec le pavé tactile)
- **4 Conversations** (parole)
	- **Voice** (de la parole au texte)

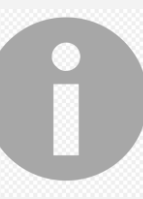

**1**

**2**

**5**

Vous pouvez aussi télécharger des langues sur votre téléphone pour pouvoir utiliser Google Translate hors ligne.

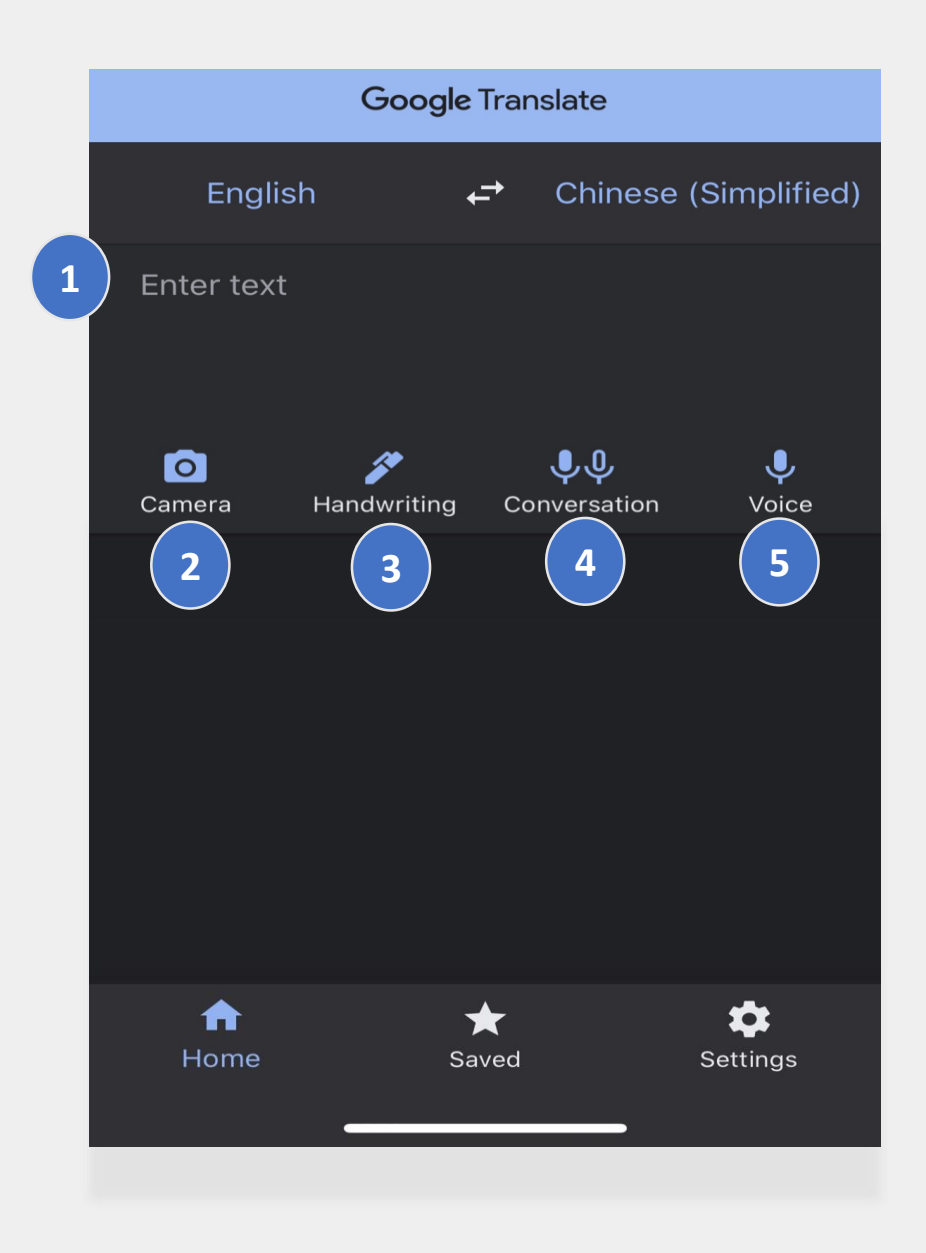

#### **Texte et écriture manuscrite**

Les modes **« Text »** (Texte) et **« Handwriting »** (Écriture manuscrite) vous permettent de traduire un texte d'une langue à une autre.

Après avoir sélectionné vos langues, saisissez ou écrivez des mots ou des phrases dans une langue. L'application s'efforcera de traduire au mieux ce que vous avez saisi ou écrit dans la langue que vous avez sélectionnée.

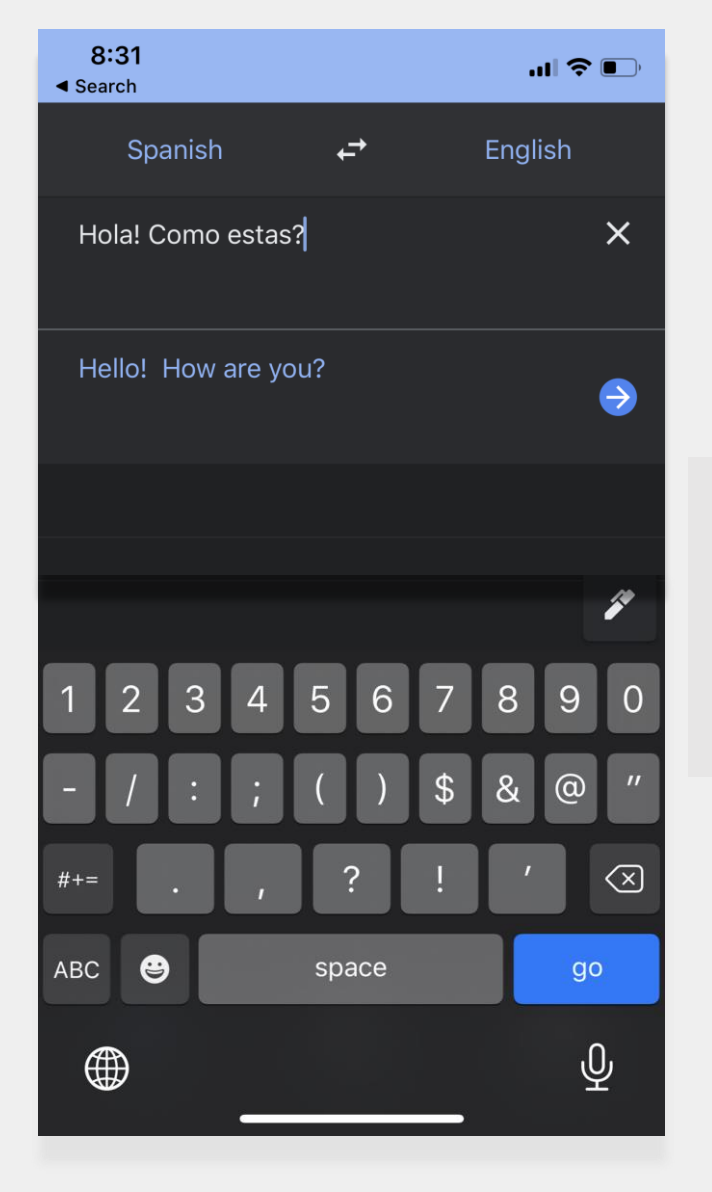

Appuyez sur l'icône « stylo » pour utiliser le pavé tactile et écrire ce que vous souhaitez.

# **Appareil photo**

Le mode **« Camera »** (Appareil photo) vous permet de traduire des images de texte d'une langue à une autre.

- Pointez votre appareil photo sur l'image jusqu'à ce que la langue soit détectée et complètement traduite.
- Vous pouvez choisir de garder la photo en utilisant la fonction « import » (importer).

"¡Mírame! ¡Mírame! ¡Mirame ahora! Es divertido divertirse Pero tienes que saber cómo.

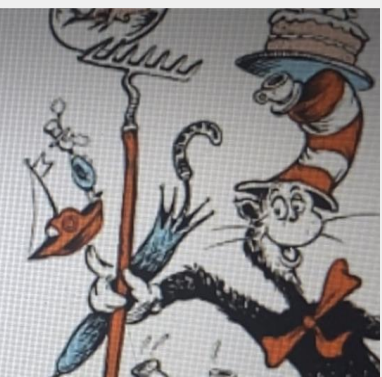

"Look at me! Look at me! Look at me NOW! It is fun to have fun But you have to know how.

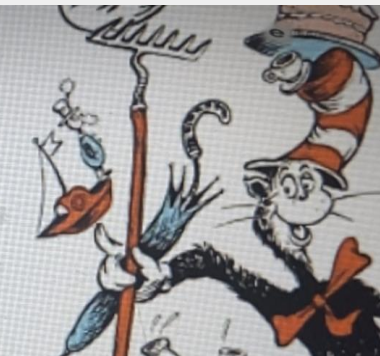

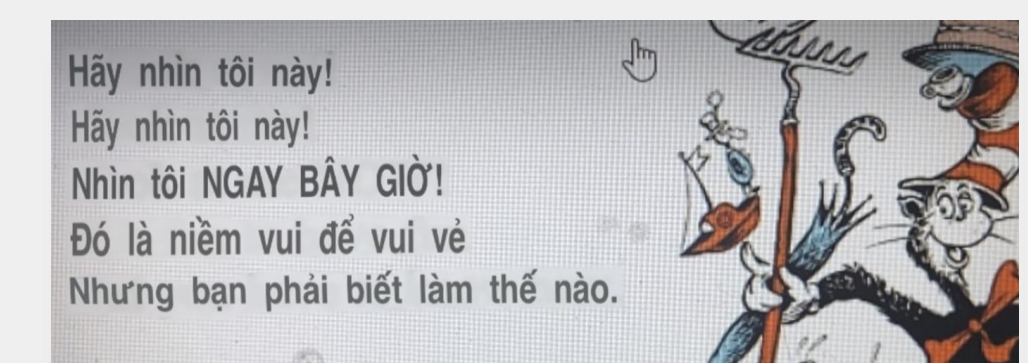

#### **Conversations et Voix**

Les modes **« Conversations »** et **« Voice »** (Voix) vous permettent de parler dans une langue, puis d'entendre ce que vous avez dit dans une autre langue.

Vous pouvez utiliser le mode **« Both »** (Auto dans la version française) qui détectera automatiquement les langues utilisées lors d'une conversation avec une personne qui parle une langue différente.

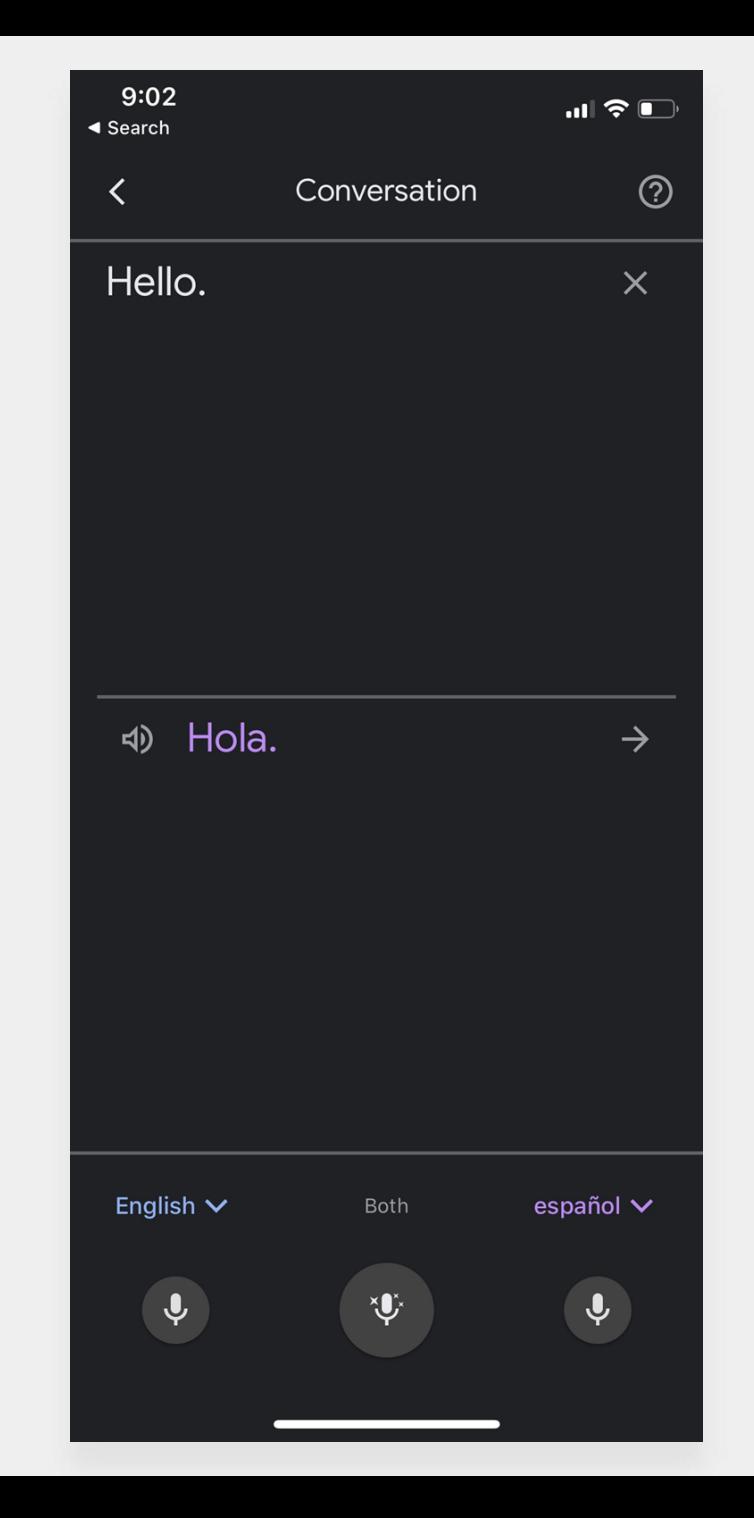

# <span id="page-9-0"></span>**Télécharger Google Translate**

Pour installer Google Translate sur votre ordinateur, vous aurez besoin du **navigateur Internet Chrome** et de l'**extension web Google Translate**.

Si vous n'avez pas **Chrome**, suivez les étapes suivantes :

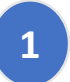

Allez sur [google.com/chrome/](https://www.google.com/chrome/) depuis votre navigateur Internet.

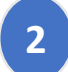

- Cliquez sur **« Download Chrome »** (Télécharger Chrome).
- Ouvrez le fichier que vous avez téléchargé pour installer le navigateur Chrome. **3**
	- Le nom du fichier est « ChromeSetup.ex » pour Windows et « googlechrome.dmg » pour Mac.

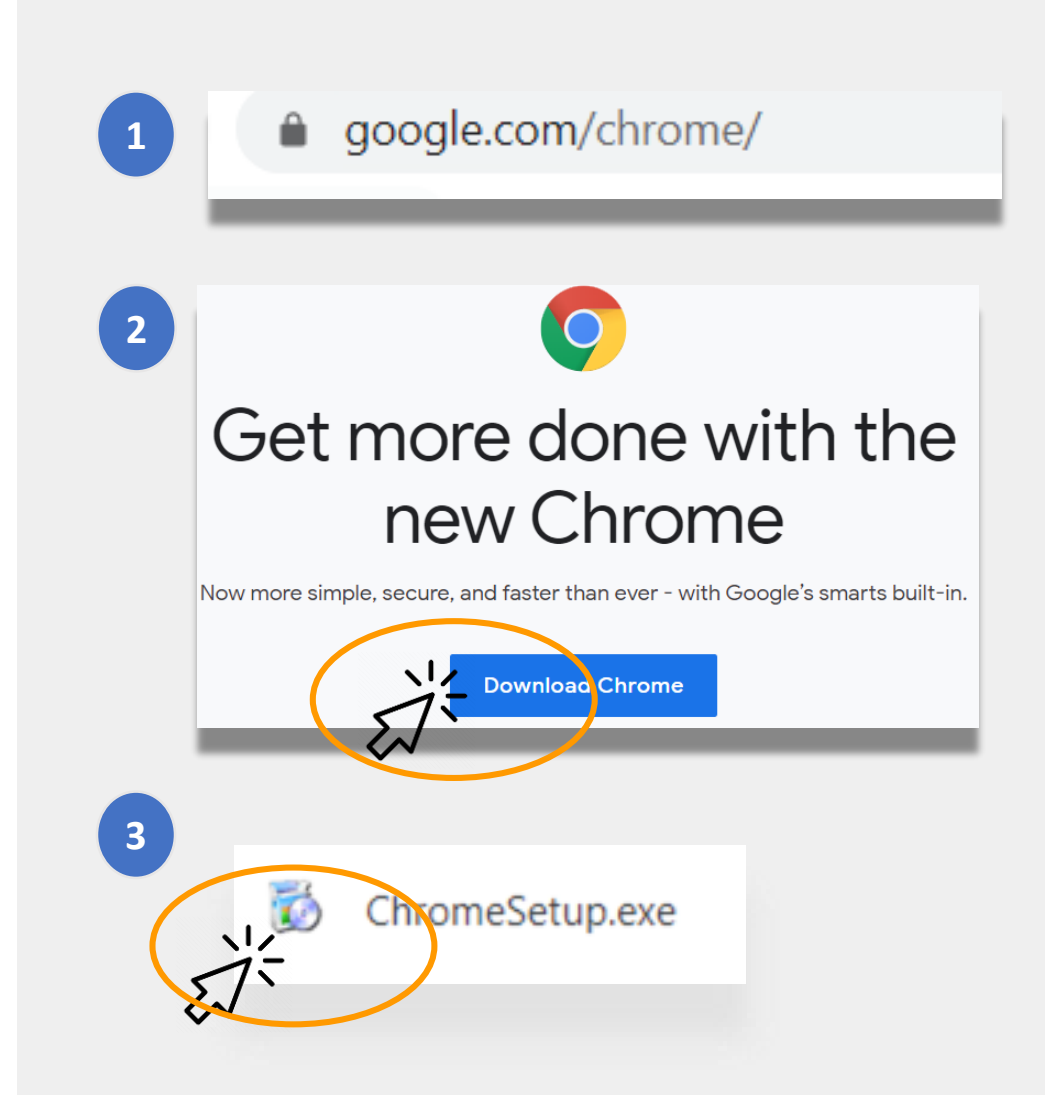

# **Télécharger Google Translate (suite)**

[Maintenant que vous avez le navigateur Google](#page-9-0) Chrome, il vous faut l'**extension Google Translate**.

Pour télécharger **l'extension Google Translate**, suivez les étapes suivantes :

- Allez sur le [Chrome Web Store](https://chrome.google.com/webstore/detail/google-translate/aapbdbdomjkkjkaonfhkkikfgjllcleb?hl=en) via votre navigateur Chrome et recherchez **« Google Translate »**
- **2** Cliquez sur **« Add to Chrome »** (Ajouter à Chrome).

**1**

**3** Vérifiez si Google Translate a bien été téléchargé. L'icône devrait maintenant apparaître dans le coin supérieur droit de votre navigateur.

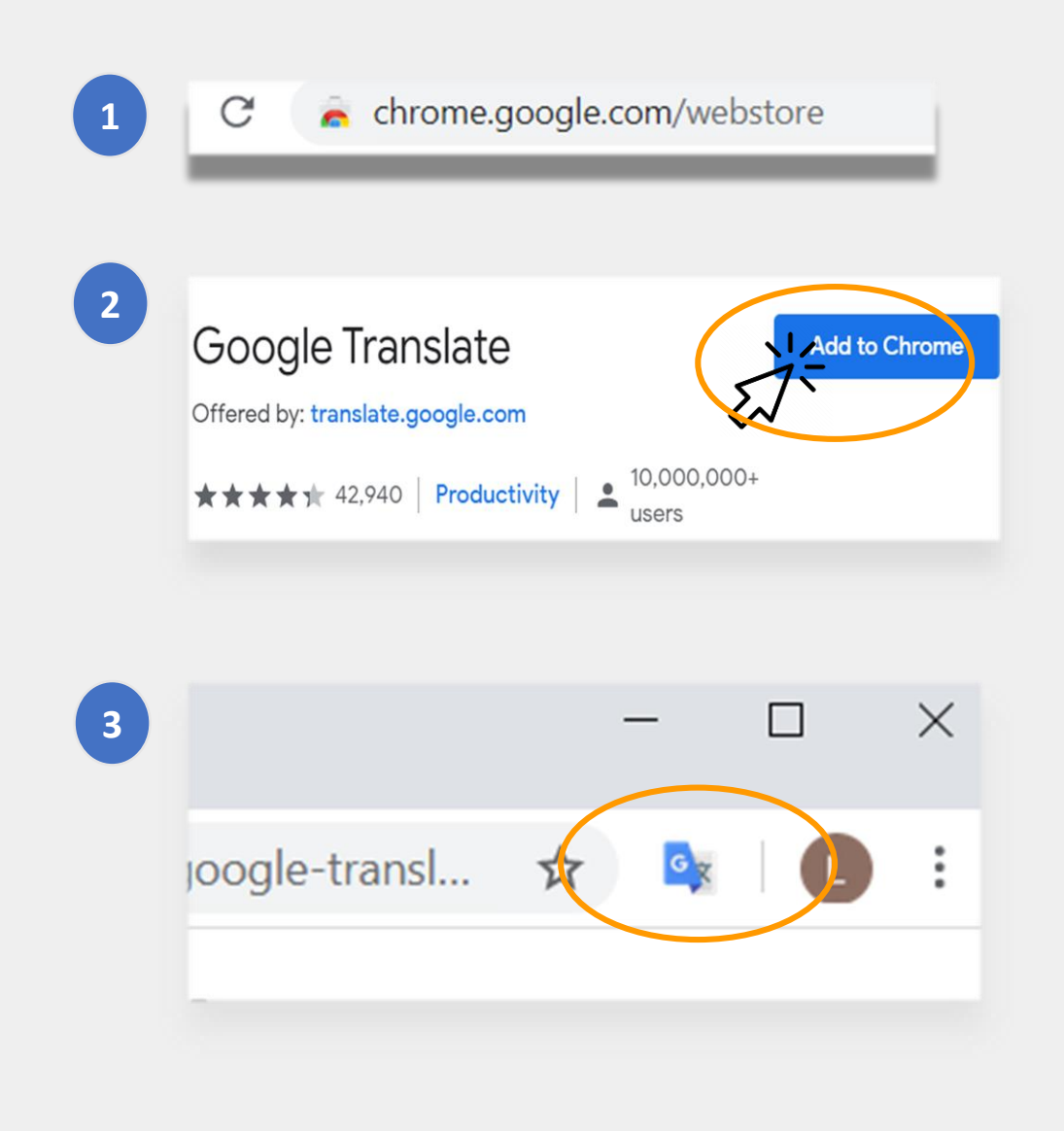

## **Traduire des sites Internet**

#### **Pour traduire des sites Internet :**

- Cliquez sur l'icône « **Google Translate** » dans le coin supérieur droit de votre écran
- Cliquez sur « Translate this Page » (Traduire cette page).
- Sélectionnez la langue de votre choix.

#### **Pour traduire des mots ou des phrases spécifiques sur un site Internet :**

- Sélectionnez le texte que vous voulez traduire et faites un clic droit.
- Sélectionnez « Google Translate ».

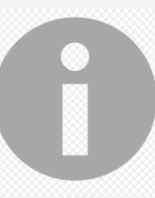

Vous pouvez aussi utiliser cette option pour traduire des ressources dans Google Classroom, comme des documents, des formulaires ou des e-mails.

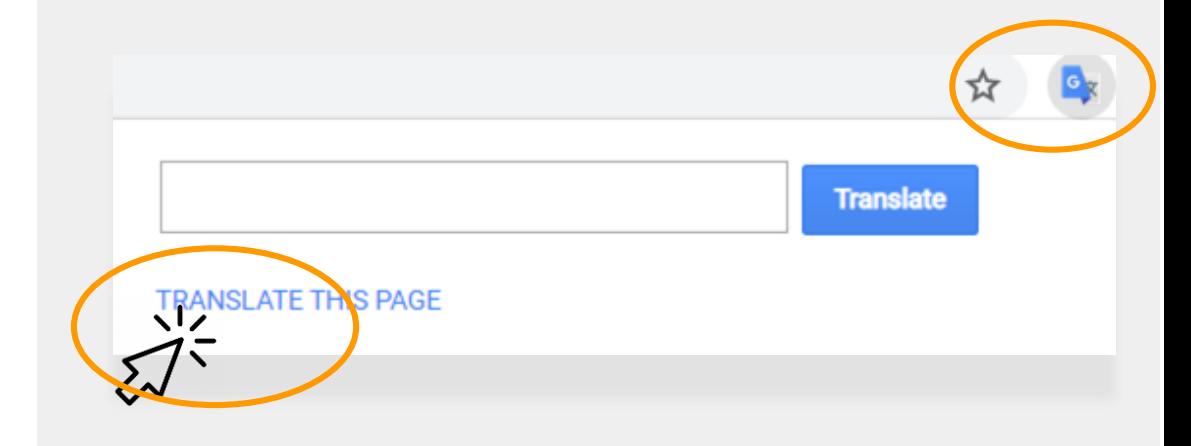

ισ μα πυρρα, σισνο μα μα μιμιτ, γυπτιαναικα ραπρ παιριτα γυργύ assés, des Tuileries aux Invalides, de Marly à Meudon, dans le s royales et pour la noblesse - à Vaux-le-Vicomte, à l'hôtel La

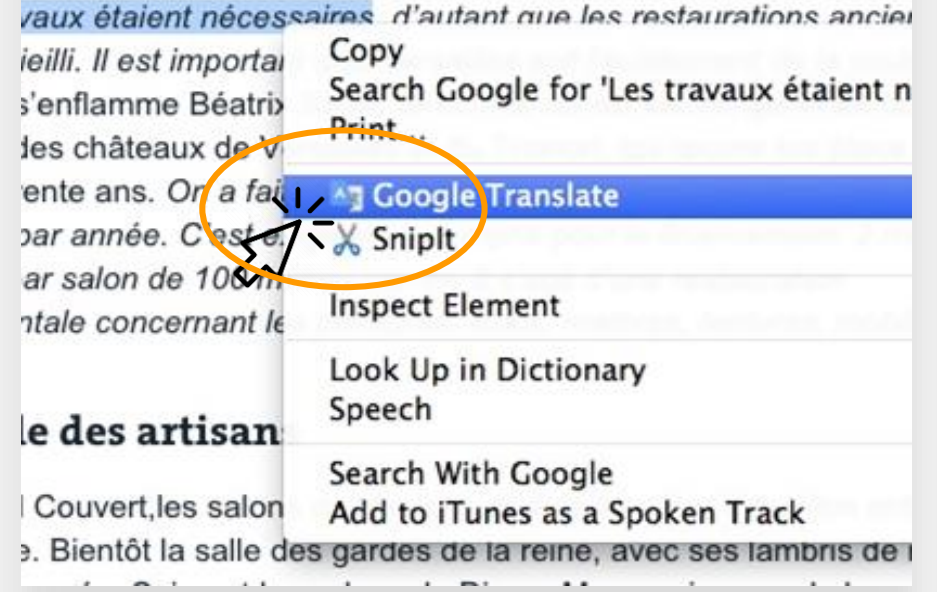

# **Traduire des documents Google**

**Google Docs** est une plateforme de documents en ligne que votre enfant peut utiliser pour faire et soumettre des devoirs.

Si un devoir est en anglais et que vous souhaitez garder une copie dans la langue de votre choix, vous pouvez utiliser l'**outil Translate** dans Google Docs.

Pour traduire et faire une copie d'un Google Doc :

- Cliquez sur l'option **« Tools »** (Outils) dans le menu de votre navigateur. **1**
- Cliquez sur **« Translate Document »** (Traduire le document). Choisissez une langue, puis cliquez sur **« Translate »** (Traduire). **2**
	- Vous avez créé votre propre copie.

**3**

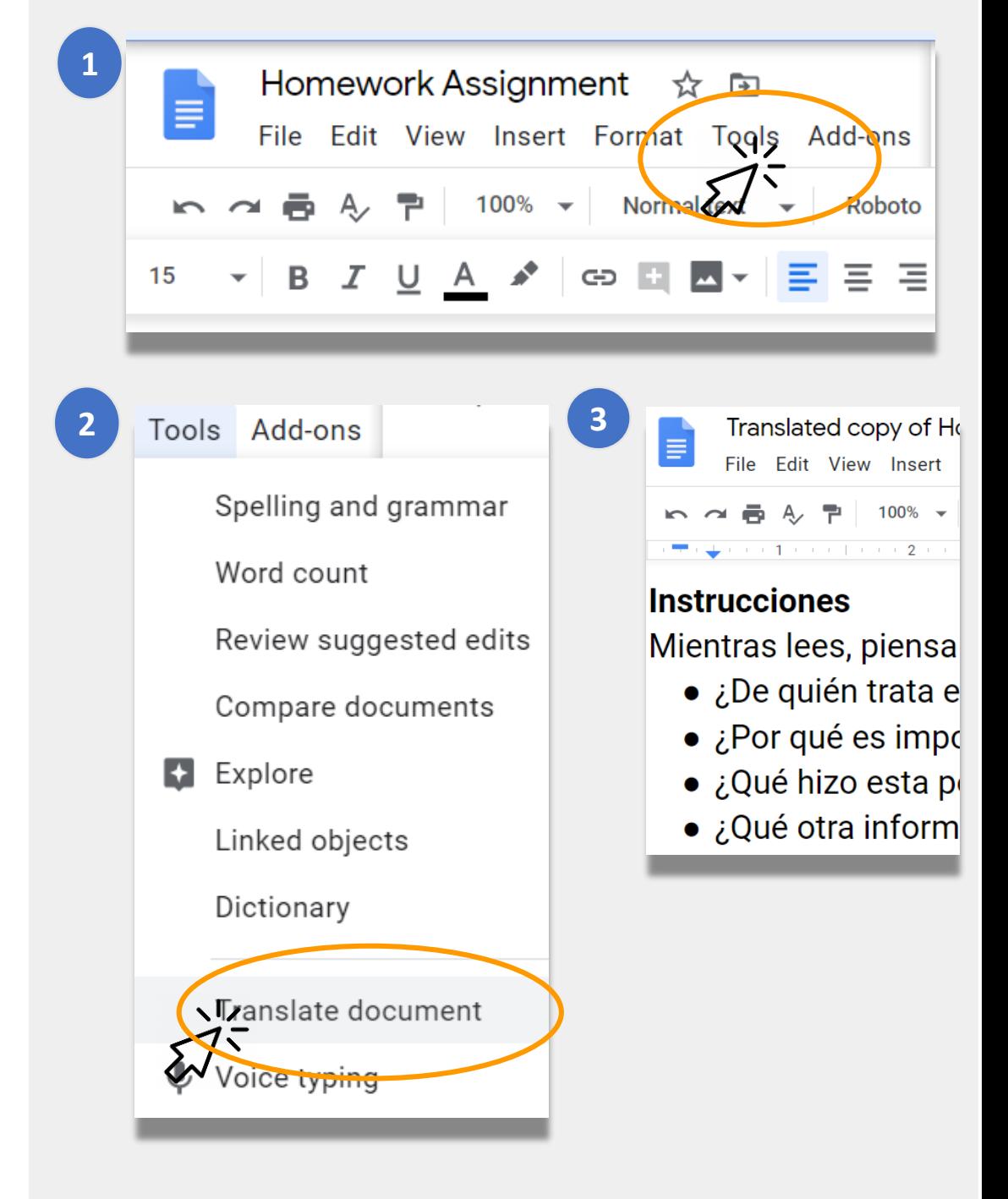

# **Liens du NYCDOE sur l'apprentissage à distance**

Département de l'Éducation de NYC <https://www.schools.nyc.gov/>

Activités pour les élèves [https://www.schools.nyc.gov/learn-at](https://www.schools.nyc.gov/learn-at-home/activities-for-students)home/activities-for-students

Outils techniques et assistance [https://www.schools.nyc.gov/learn-at](https://www.schools.nyc.gov/learn-at-home/technical-tools-and-support)home/technical-tools-and-support

Foire aux questions sur l'apprentissage à distance [https://www.schools.nyc.gov/learn-at](https://www.schools.nyc.gov/learn-at-home/information-on-remote-learning)home/information-on-remote-learning

Repas gratuits [https://www.schools.nyc.gov/school-life/food/free](https://www.schools.nyc.gov/school-life/food/free-meals)meals

Outils pour l'apprentissage à distance [https://www.schools.nyc.gov/learn-at-home/ipad](https://www.schools.nyc.gov/learn-at-home/ipad-distribution)distribution

Centres d'enrichissement régionaux [https://www.schools.nyc.gov/enrollment/enrollment](https://www.schools.nyc.gov/enrollment/enrollment-help/regional-enrichment-centers)help/regional-enrichment-centers

Commencez à utiliser votre iPad du DOE [https://www.schools.nyc.gov/learn-at-home/ipad](https://www.schools.nyc.gov/learn-at-home/ipad-distribution/getting-started-with-your-ipad)distribution/getting-started-with-your-ipad